## How to Use Triv.it as a Host

## **Create Account**

| Go to http://triv.it and click "Register or Login as Host".                                                                                                    | Trivit  Powered by the Quizmasters  Enter Game Code  Game Code  Join Game!  Register or Login as Host                                                            |  |  |
|----------------------------------------------------------------------------------------------------|----------------------------------------------------------------------------------------------------|--|--|
| 2. On the next page, beneath the "Log in" button, click "Register as a new host".                                                                                                    | Log in  Forgot your password?  Register as a new host  Resend email confirmation                                                                                 |  |  |
| 3. Enter your registration details including the Host Registration Code which was provided to you by The Quizmasters.  Note: Please make sure your Triv.it account email is the same as your Quizmasters account email. | Register as Host Create a new account.  Email  The Email field is required.  Password  The Password field is required.  Confirm password  Host Registration Code |  |  |

## Login and Start a New Game

| 1. Go back to <a href="http://triv.it">http://triv.it</a> , click "Register or Login as Host" and log in with your new account information.                                                                                                    | Email  The Email field is required.  Password  The Password field is required.  Remember me?  Log in  Forgot your password?  Register as a new host  Resend email confirmation |
|----------------------------------------------------------------------------------------------------|----------------------------------------------------------------------------------------------------|
| 2. Click "Start New Game" when you are ready to begin your event.                                                                                                    | Triv.it Games  Games  Start New Game  Game Game Code Current Round                                                                                                    |
| 3. Name your event (Game Name) and assign the number of rounds as well as how many points each question should be worth. Click create.  Note: The default number of rounds (6) and points per answer (100) are based on the Quizmasters trivia format. If you would like to have more rounds, less rounds, or change the point value per answer, feel free! | Triv.it Games  Create New Game  Game Name  Number of Rounds  6  Points per Answer  100  Create  Back to List                                                                   |
| 4. On the games page, click "Open Game".                                                                                                    | Start New Game  Game Game Code Current Round Total Rounds Created  Best Trivia Game Ever! GPIT33 N/A 6 6 6 seconds ago Open Game                                               |

5. Announce your game to the crowd! Ask for one representative from each team to go to <a href="http://triv.it">http://triv.it</a> and enter the Game Code that is displayed on your screen. As teams join, you will see them displayed. When all teams have registered and you are ready to begin, click "start".

Note: Instruct teams to choose **only one person** to join and enter answers.

If you are using the Wild Card option or other additional way for teams to score points, see Step 3. of the "Gameplay" section.

| Best Trivia Game<br>Ever (example)<br>Game Code: 27NODB | Not Started | Start |  |
|---------------------------------------------------------|-------------|-------|--|
| Total Rounds: 6                                         |             |       |  |
| Rounds                                                  |             |       |  |
| No players have joined yet.                             |             |       |  |
| Totals                                                  |             |       |  |
| No players have joined yet.                             |             |       |  |
| Back to List                                            |             |       |  |

## Gameplay

1. Once you click "start", begin asking questions. Best Trivia Game Ever (example) Team representatives will type answers on their Game Code: 27NODB phones. 2. When you are finished with the round, tell team Total Rounds: 6 representatives to "submit" their answers. Rounds Remind them that they can only submit once and Cool Sample Team can not change their answers for the round once Cooler Team Example 2 submitted. Submissions will begin to show up on the page. All ungraded team submissions will be Totals highlighted. Click the highlighted "0" to grade that team's round. Cool Sample Team Cooler Team Example 2! 3. The team's answers will be displayed. Click Round: 1 "correct" if correct and "incorrect" if wrong. If the Answer 10: answer is correct, 100 points (or whatever value you Answer 1: Snake Pig chose) will be added. If not, the 0 will remain. 100 100 4. At the bottom of the answer sheet, you will see a box labeled "Optional". If the team wanted to, for Optional Yes Wildcard! instance, use a Wild Card to double the points for the Answer 2: round, tell them to type "Wild Card" in this box. You Duck Total Points for Round can then manually edit the Total Points for Round as 100 ÷ 1600 you like. TIP: If using the Wild Card in your game, or another additional way to score points, announce this along with the Game Code at the beginning of your event. 5. Click "Save" and move on to the next team.

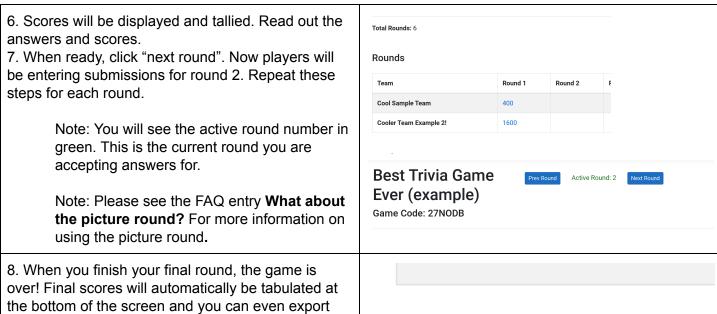

them as a .csv file for future use.

Download in CSV